## **Anleitung zur Freigabe von Veranstaltungen für das Vorlesungsverzeichnis für Schüler\*innen im LSF**

1. Nachdem Sie Ihre Veranstaltung angelegt haben, wählen Sie bitte den Reiter **"Zuordnung zu Überschriften"** aus.

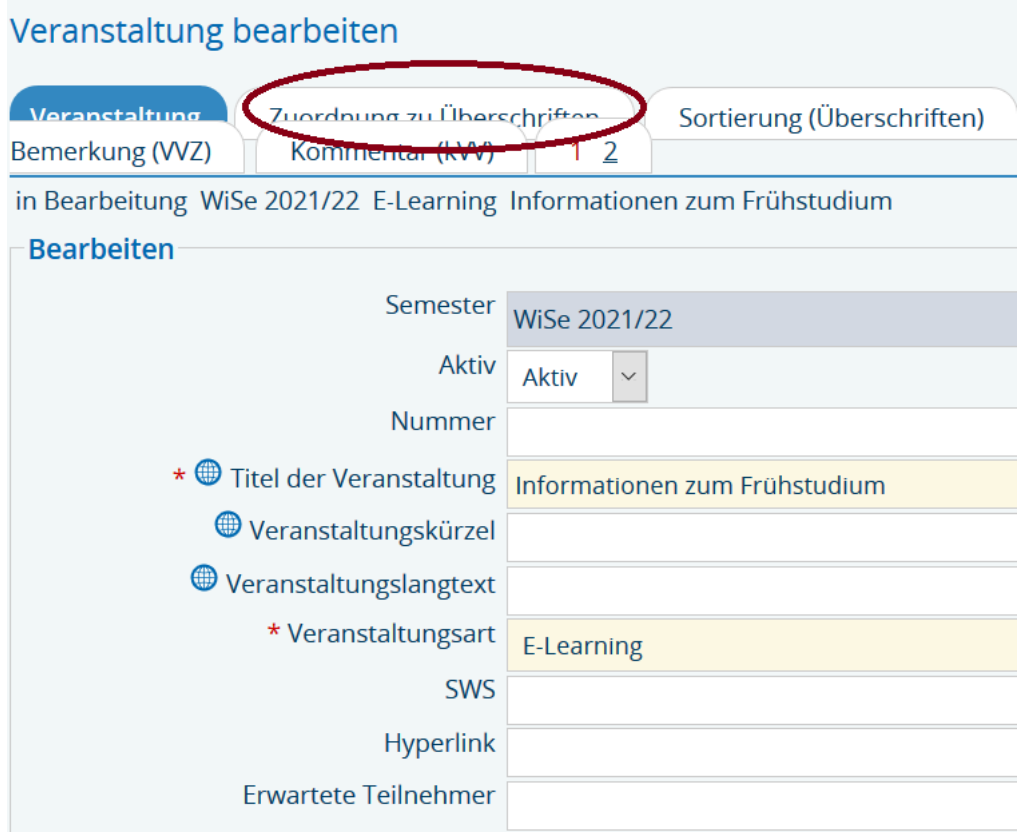

2. Anschließend suchen Sie im *Vorlesungsverzeichnis* das *Vorlesungsverzeichnis für Schüler\*innen* und dort den entsprechenden Campus und Studiengang!

*Achtung: Falls Ihre Veranstaltung für mehrere Studiengänge geöffnet werden soll (insbesondere auch Lehramt), setzen Sie bitte direkt den Haken bei allen betreffenden Studiengängen! Hinweis: Lehramt ist im Vorlesungsverzeichnis für Schüler\*innen unter "Bildungswissenschaften" aufgeführt!*

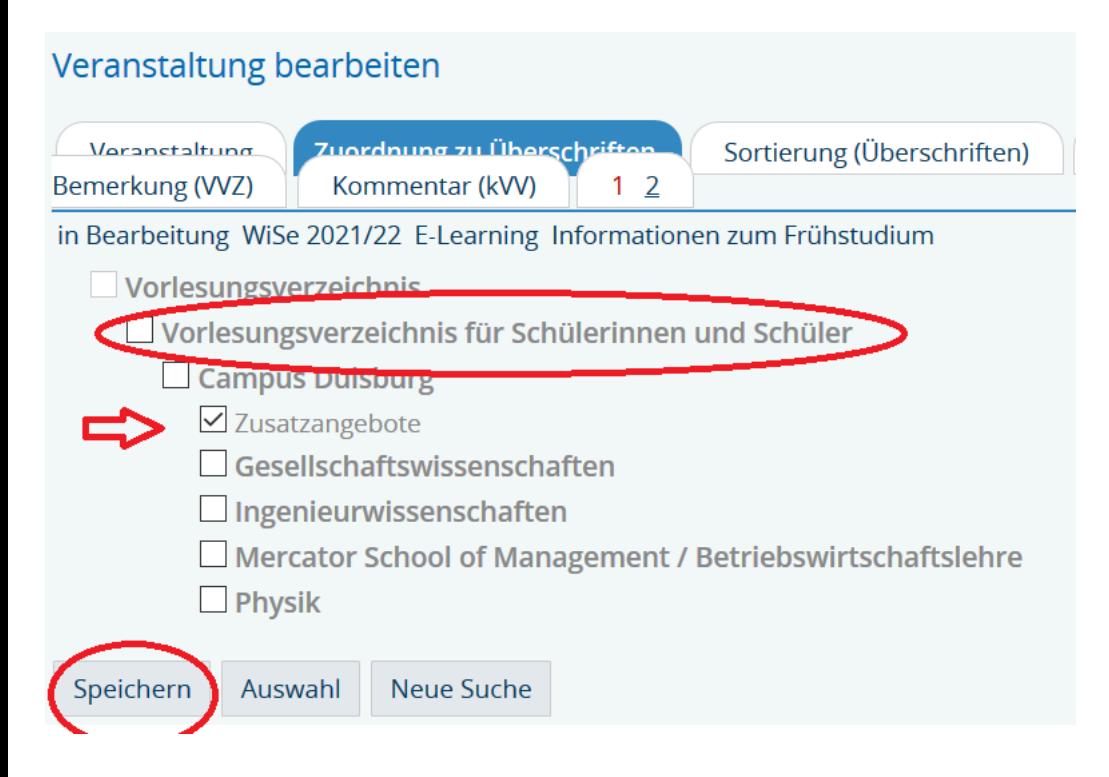

Und speichern (oder bei mehreren Studiengängen zwischenspeichern)!

## 3. Bitte nun ggf. den nächsten Studiengang auswählen:

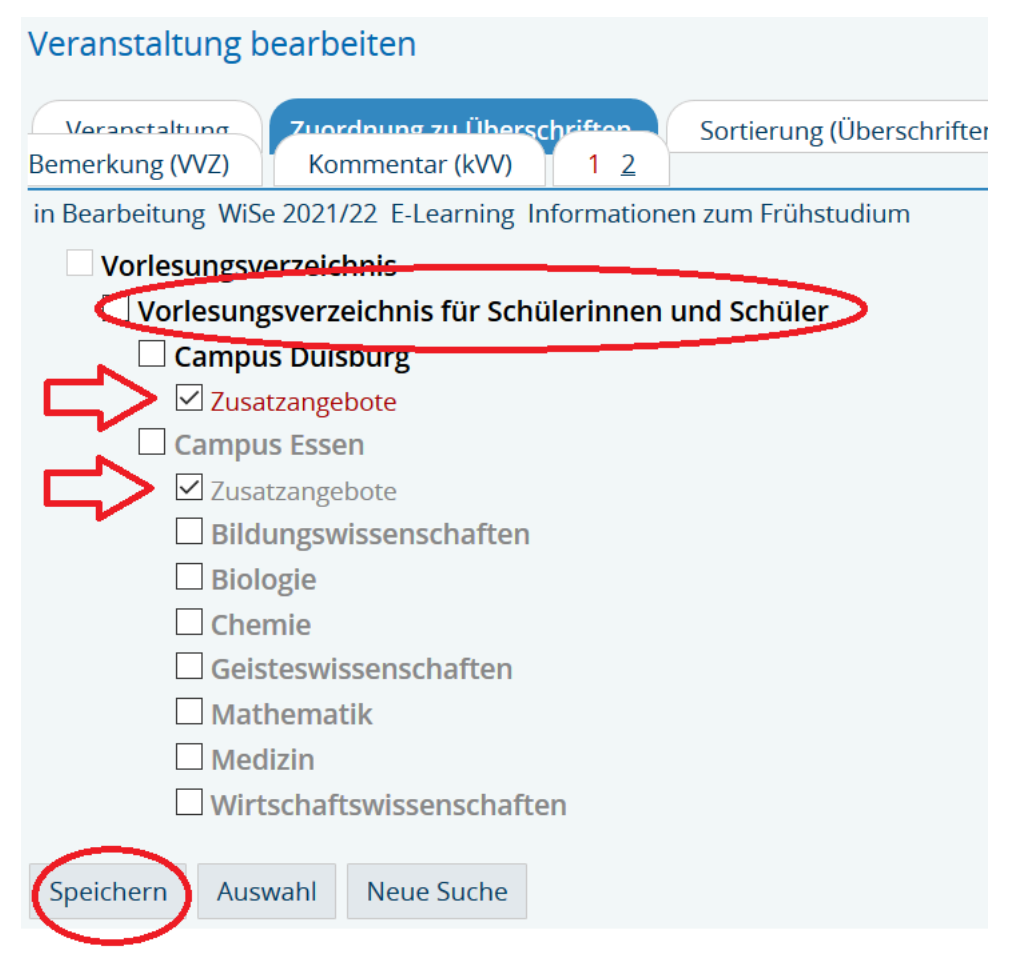

Und wieder Speichern (Zwischenspeichern).

## **Herzlichen Dank für Ihre Mithilfe!**